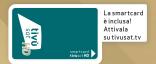

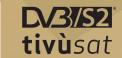

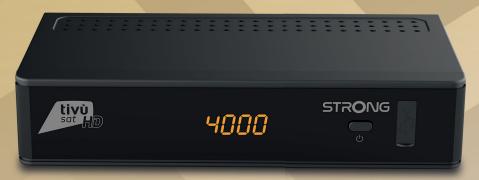

# Ricevitore satellitare tivùsat SRT7807

Manuale d'utilizzo User Guide

Fig.a

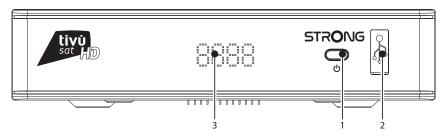

Fig.b

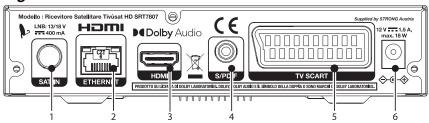

Fig.c

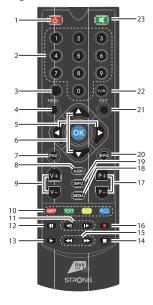

Fig.d

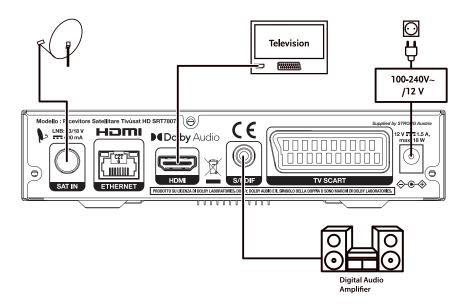

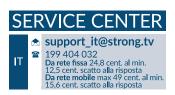

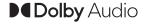

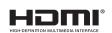

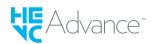

Supplied by STRONG AUSTRIA Represented by STRONG Ges.m.b.H Teinfaltstraße 8/4.Stock A-1010 Vienna, Austria Email: support\_at@strong.tv

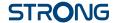

#### Licenses

THIS PRODUCT IS LICENSED UNDER THE AVC PATENT PORTFOLIO LICENSE FOR THE PERSONAL AND NONCOMMERCIAL USE OF A CONSUMER TO (i) ENCODE VIDEO IN COMPLIANCE WITH THE AVC STANDARD ("AVC VIDEO") AND/OR (ii) DECODE AVC VIDEO THAT WAS ENCODED BY A CONSUMER ENGAGED IN A PERSONAL AND NON-COMMERCIAL ACTIVITY AND/OR WAS OBTAINED FROM A VIDEO PROVIDER LICENSED TO PROVIDE AVC VIDEO. NO LICENSE IS GRANTED OR SHALL BE IMPLIED FOR ANY OTHER USE. ADDITIONAL INFORMATION MAY BE OBTAINED FROM MPEG LA, L.L.C. SEE HTTP://WWW.MPFGI A.COM

This product contains one or more programmes protected under international and U.S. copyright laws as unpublished works. They are confidential and proprietary to **Dolby Laboratories**. Their reproduction or disclosure, in whole or in part, or the production of derivative works therefrom without the express permission of Dolby Laboratories is prohibited. Copyright 2003-2009 by Dolby Laboratories. All rights reserved.

#### SIMPLIFIED EU DECLARATION OF CONFORMITY

Hereby, STRONG declares that the radio equipment type DVB-S2 receiver is in compliance with Directive 2014/53/EU.

The full text of the EU declaration of conformity is available at the following internet address: https://www.strong.tv/en/doc

Subject to alterations. In consequence of continuous research and development technical specifications, design and appearance of products may change. ASTRA is a registered trademark of SES ASTRA. NagraVision is a trademark of Kudelski SA. Manufactured under license from Dolby Laboratories. Dolby Audio, Dolby Digital, Dolby Digital Plus and the double-D symbol are trademarks of Dolby Laboratories. The terms HDMI and HDMI High-Definition Multimedia Interface, and the HDMI logo are trademarks or registered trademarks of HDMI Licensing Administrator, Inc in the United States and other countries. Covered by one or more claims of the HEVC patents listed at patentlist accessadvance.com. All product names are trademarks or registered trademarks of their respective owners.

© STRONG 2021. All rights reserved.

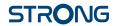

# **TABLE OF CONTENTS**

| 1.0 INTRODUCTION                                                                                                 | 3        |
|----------------------------------------------------------------------------------------------------|----------|
| 1.1 Introduction                                                                                                 | 3        |
| 1.2 Storage 1.3 Equipment Set-up                                                                                 | 4        |
| 1.4 Accessories                                                                                                  | 4        |
| 1.5 Usage of external USB devices                                                                                | 4        |
| 2.0 YOUR RECEIVER                                                                                                | 5        |
| 2.1 PIN-CODE                                                                                                    | 5        |
| 2.2 Front Panel 2.3 Side Panel                                                                                   | 5<br>5   |
| 2.4 Rear Panel                                                                                                   | 5        |
| 2.5 Remote Control                                                                                               | 5        |
| 2.6 Installing the batteries 2.7 Using the remote control                                                        | 6        |
|                                                                                                    |          |
| 3.0 CONNECTIONS                                                                                                  | 6        |
| 3.1 Connecting the antenna and LNB (Low Noise Block) to the receiver 3.2 Connecting to a digital audio amplifier | 6        |
| 3.3 Basic connection using an HDMI cable                                                                         | 7        |
| 3.4 Basic connection using a SCART cable 3.5 Connecting to the Internet                                          | 7        |
| 3.6 Connection to main power supply                                                                              | 7        |
| 4.0 STARTING UP FOR THE FIRST TIME                                                                               | 7        |
| 4.1 Language, audio and video                                                                                    | 8        |
| 4.2 PIN code creation                                                                                            | 8        |
| 4.3 Satellite System 4.4 Search Channel                                                                          | 8        |
| 4.5 End of installation                                                                                          | 8        |
| 5.0 QUICK GUIDE FOR USING YOUR RECEIVER                                                                          | 8        |
| 6.0 OPERATION                                                                                                    | 9        |
| 6.1 Selecting channels                                                                                           | 9        |
| 6.2 Volume Control                                                                                               | 9        |
| 6.3 Programme Information (Info banner) 6.4 Selecting audio language                                             | 10<br>10 |
| 6.5 Selecting subtitle language                                                                                  | 10       |
| 6.6 Viewing the teletext 6.7 Electronic Programme Guide (EPG)*                                                   | 10<br>11 |
| 6.8 Favourite channels                                                                                           | 11       |
| 7.0 MAIN MENU                                                                                                    | 11       |
| 7.1 Installation                                                                                                 | 11       |
| 7.2 Channel Manager                                                                                              | 13       |
| 7.3 User Setting 7.4 Tools                                                                                       | 14<br>17 |
| 7.4 TOUS<br>7.5 SMARTCARD TIVÙSAT                                                                                | 19       |
| 8.0 MEDIA                                                                                                    | 19       |
| 8.1 Movie                                                                                                    | 20       |
| 8.2 Music                                                                                                    | 20       |
| 8.3 Picture                                                                                                    | 21       |
| 9.0 NETWORK                                                                                                    | 21       |
| 9.1 IP Setting                                                                                                   | 21<br>21 |
| 9.2 Software Update                                                                                              |          |
| 10.0 TROUBLESHOOTING                                                                                             | 21       |
| 11.0 SPECIFICATIONS                                                                                              | 23       |

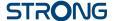

### 1.0 INTRODUCTION

#### 1.1 Introduction

The user manual will guide you through the operations of the Model SRT7807

(DTS is the acronym for Digital SatelliteTelevision).

This product is a high-performance and cost-effective satellite receiver. It fully complies with DVB-5/S2 Over The Air Download. It provides users/subscribers access to digital satellite television and radio broadcast signals.

This product provides the following functions and features:

- Fully compatible with DVB-S/S2 digital satellite television standards
- Fully compatible with MPEG-2/H.264/H.265 HD & SD output
- Fully compatible with MPEG-1
- A maximum of 500 channels
- Support for the Electronic Program Guide (EPG)
- Automatic and manual search
- Parental control for channels
- 576p/720p/1080i/1080p video resolution
- 4:3 and 16:9 aspect ratios
- Various channel editing functions (lock, and skip)
- Software upgrade by using over-the-air
- High sensitivity and low power consumption

#### **Precautions**

- Never try to open the device. It is dangerous to touch the inside of the device due to high voltages and possible electrical hazards. Opening the device will void the warranty of the product. Refer all maintenance or servicing to suitably qualified personnel.
- When you are connecting cables, be sure that the device is disconnected from the mains supply voltage. Wait a few seconds after switching off the device before you move the device or disconnect any equipment.
- It is a necessity that you only use an approved extension and compatible wiring that is suitable for the electrical power consumption of the installed equipment. Please ensure that the electrical power supply corresponds with the voltage on the electrical identification plate at the back of the device.

#### **Operating Environment**

- Do not install this equipment in a confined space such as a bookcase or similar unit.
- Do not use the set near damp, and cold areas, protect the set from overheating.
- Keep away from direct sunlight.
- Do not use the set near dust place.
- Do not place candles near the opening area, to avoid flammable foreign material from entering the device.

#### WEEE Directive

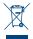

Correct Disposal of this product. This marking indicates that this product should not be disposed with other household wastes throughout the EU. To prevent possible harm to the environment or human health from uncontrolled waste disposal, recycle it responsibly to promote the sustainable reuse of material resources. To return your used device, please use the

return and collection systems or contact the retailer where the product was purchased. They can take this product for environmental safe recycling.

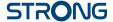

# 1.2 Storage

Your device has been carefully checked and packed before shipping. When unpacking it, make sure that all the parts are included and keep the packaging away from children. We recommend that you keep the carton during the warranty period, to keep your device perfectly protected in the event of repair or warranty.

# 1.3 Equipment Set-up

We recommend you to consult a professional installer to set up your equipment. Otherwise, please follow the instructions below:

Refer to the user manual of your TV and your antenna.

Make sure that the HDMI cable and outdoor components are in a good condition and the HDMI connections are well shielded and from good quality.

This user manual provides complete instructions for installing and using this receiver. The symbols serve as follows.

**WARNING** Indicates warning information.

**NOTE** Indicates any other additional important or helpful information.

MENU Represents a button on the remote control or the receiver. (BOLD CHARACTERS)

Move to Represents a menu item within a screen. (Italic characters)

#### 1.4 Accessories

- 1x user manual
- 1x remote control
- 2x 1.5 V batteries
- 1x power adapter 12 V, 1.5 A
- 1x tivùsat smartcard

**WARNING:** The batteries should not be recharged, disassembled, electrically short-

circuited, be mixed or used with other types of batteries. If rechargeable accumulators instead of batteries are going to be used, we recommend using (e.g. NiMH) types with low self-discharge to ensure long time

operation of remote control.

**NOTE:** For the appropriate usage with this device, use only power adapters as

listed below (in case of a necessary exchange):

Model: CH-GSCV2000S012V24V; Manufacturer: HUNAN GIANTSUN POWER

**ELECTRONICS CO.,LTD** 

The usage of other power adapters may cause damage to the device. Such damage is not covered under warranty.

# 1.5 Usage of external USB devices

- It is recommended to use USB 2.0 storage devices. If your device is not compatible to USB 2.0 specifications, the playback with your receiver might not work properly.
- If you are going to use external USB HDD (Hard Disk Drive) please consider that the power specifications might exceed the supported output of your receiver (5 V/800 mA). If so, please connect your USB HDD to an according external power adapter.

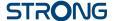

Fig. a

Fig. b

Fig. c

- STRONG cannot guarantee compatibility with all types of USB storage devices.
- It is advised not to store important information on USB storage devices used with the receiver. Always make backups of data on your USB storage device before using it with this receiver. STRONG will not take responsibility for any loss of information or circumstances caused by loss of information.
- Please ensure that either the USB device is already formatted to NTFS
- STRONG cannot guarantee the playback of all files although extensions are listed, as it depends on file size, codec, bit rate and resolution.

# 2.0 YOUR RECEIVER

#### 2.1 PIN-CODE

The PIN code is set during the first installation, each user is free to choose their own code. In case there is need to modify it see the chapter 4.2

#### 2.2 Front Panel

|                |                                                                  | 1 |
|----------------|------------------------------------------------------------------|---|
| 1. LED Display | Displays channel number, time, videotext page or recording modes |   |
| 2. ON/OFF      | Switch on/Switch off                                             |   |

# 3. USB 2.3 Side Panel

1. Smart card slot To insert your Tivùsat smart card with the golden chip facing down.

To connect your USB storage device

#### 2.4 Rear Panel

| 1. | SATIN            | To connect to the LNB of your satellite antenna for reception of satellite broadcast signal |
|----|------------------|---------------------------------------------------------------------------------------------|
| 2. | ETHERNET         | To connect to a network switch, router or modem                                             |
| 3. | HDMI             | To connect to the HDMI input of your TV set using a good quality HDMI cable                 |
| 4. | S/PDIF (optical) | To connect to a digital amplifier or home theatre using a optical cable                     |
| 5. | TV SCART         | To connect to TV using a SCART cable                                                        |
| 6. | DC POWER         | To connect to the original included main power adapter (Input ~230 V 50~60                  |
|    |                  | Hz/ Output 12 V, 2 A DC ♦                                                                   |

#### 2.5 Remote Control

| 1. ψ<br>2. <b>0~9</b>    | Switch the decoder status between working and standby.<br>Enters a number or selects a channel number |
|--------------------------|----------------------------------------------------------------------------------------------------|
| 3. \<br>4. <b>MENU</b>   | Enter to mainmenu                                                                                     |
| 5. <b>◀▶</b>             | Moves the cursor left/right                                                                           |
| 6. ▲▼                    | Moves the cursor up/down.                                                                             |
| 7. <b>FAV</b>            | Select your favorite channel                                                                          |
| 8. AUDIO                 | Select audio language.                                                                                |
| 9. <b>+ VOL -</b>        | Increase or decrease the volume                                                                       |
| 10.                      | Display resolution switch/Display teletext / Subtitle selection/Recall                                |
| 11. <b>KK &gt;&gt;</b> I | Previous Key/Next Key                                                                                 |
| 12. 🚺                    | Pause Key                                                                                             |
|                          | •                                                                                                    |

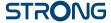

| 13. ▶             | Play Key                                               |
|-------------------|--------------------------------------------------------|
| 14.               | Stop Key                                               |
| 15. ◀ ▶           | Fast Rewind Key/Fast forward Key                       |
| 16. •             | \                                                      |
| 17. <b>P+/P</b> - | Chanel up/down                                         |
| 18. <b>MEDIA</b>  | Gives access to Media menu                             |
| 19. <b>INFO</b>   | Display Current/Next Event name, and Event Information |
| 20. <b>EPG</b>    | Display information about the Program Guide            |
| 21. <b>EXIT</b>   | Returns to the previous menu or exits the whole menu   |
| 22. <b>TV/R</b>   | Switch TV and radio channels                           |
| 23. 🗗             | Mute/ Unmute the sound                                 |

# 2.6 Installing the batteries

Fig. c

Remove the battery cover from the remote control and put 2x AAA size batteries inside the compartment.

The diagram inside the battery compartment shows the correct way to install the batteries.

- 1. Open the cover
- 2. Install batteries
- 3. Close the cover

| NOTE: | The batteries should not be recharged, disassembled, electrically short- |
|-------|--------------------------------------------------------------------------|
|       | circuited, be mixed or used with other types of batteries.               |

# 2.7 Using the remote control

Fig. 7

To use the remote control, point it towards the front of the digital receiver. The remote control has a range of up to 7 metres from the receiver, if properly aligned towards the IR eye on the front panel. The remote control will not operate if its path is blocked.

**NOTE:** Sunlight or very bright light might decrease the sensitivity of the remote control.

# 3.0 CONNECTIONS

This section explains the most important functions to ensure that you can directly watch television with your new receiver. Please note additional adjustments may be required.

**NOTE:** Do not connect the receiver to the main power yet.

# 3.1 Connecting the antenna and LNB (Low Noise Block) to the receiver

Fig. 8

Connect the LNB of your satellite antenna to the SAT IN connector of your receiver using a good quality coaxial cable and suitable 'F-connector' plugs.

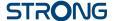

## 3.1.1 Connection of multiple fixed antennas via DiSEqC 1.0

Fig. d

- A) Connect the LNBs of your fixed antenna to the inputs of a DiSEqC 1.0 switch using a good quality coaxial cable and suitable 'F-connectors'.
- B) Connect the output or "to receiver" of the DiSEqC 1.0 switch to the SAT IN connector on your receiver. Use good quality coaxial cable and suitable "F-connectors".
- C) Plug the power adapter jack to the receiver and the other end to a suitable wall outlet.

# 3.2 Connecting to a digital audio amplifier

Fig. d

Connect one end of a good quality coaxial audio cable to the S/PDIF output of your receiver and the other end to the coaxial audio input of your home theatre, amplifier or any other device supporting digital audio.

# 3.3 Basic connection using an HDMI cable

Fig. d

- A) Connect the LNB of your satellite antenna to the SAT IN connector of your receiver using a good quality coaxial cable and suitable 'F-connector' plugs.
- B) Connect one end of a good quality HDMI cable to the HDMI output on your receiver and the other end to the HDMI input of your TV.
- C) Plug the power adapter to a suitable wall outlet.

# 3.4 Basic connection using a SCART cable

Fig. d

- A) Connect the LNB of your satellite antenna to the SAT IN connector of your receiver using a good quality coax cable and suitable 'F-connector' plugs.
- B) Connect one end of a good quality Scart cable to the TV SCART connector on your receiver and the other end to the SCART input of your TV.
- C) Plug the power adapter to a suitable wall outlet.

# 3.5 Connecting to the Internet

The receiver connects to the Internet through the Internet router or DSL/cable modem in your home network. It connects to the home network over its Ethernet port or Wi-Fi.

Fig. d

Connect one end of the Ethernet cable to the receiver and the other end to the LAN port at the router or DSL/cable modem.

# 3.6 Connection to main power supply

Fia. d

After all the connections are done you can connect your receiver to power using the supplied external AC/DC adapter. Now plug the adapter into the wall socket.

# 4.0 STARTING UP FOR THE FIRST TIME

Once you properly installed and connected all cables of the receiver, setup your receiver step by step by following the installation wizard.

It will guide you through the basic installation and channel searching process.

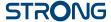

# 4.1 Language, audio and video

The receiver turns on displaying the Welcome message, press **OK** to go to the next step. In this page it is possible to set *Language*, *Resolution*, *Aspect Ratio* and *Audio Format*. Press **OK** to select the option you need to change then  $\blacktriangle \blacktriangledown$  to change selection. To confirm and exit press **OK**.

Select NEXT and confirm with **OK** to continue the installation.

#### 4.2 PIN code creation

Create and confirm the PIN code, then select NEXT to continue.

# 4.3 Satellite System

In this page it is possible to set the *LNB*, *Antenna type* and *LNB Power*. The default settings are for a system with universal LNB, in case you want to change the default settings please check the *8.1.1 Antenna Setting* chapter.

To go to the next step select NEXT and confirm with **OK** to continue the installation.

#### 4.4 Search Channel

On *Transponder* select *All* (default setting) to search on all available frequencies or select a single TP for a targeted search. On *Type of search* please set the search type choosing between *Tivùsat+FTA*, to store the FTA (free to air) and Tivùsat channels, *All* to store all the channels and *FTA Only* to store only the FTA programmes.

To start the channel search, select NEXT and confirm with OK.

NOTE:

If you see the messages *No list found* or {No channels found, please check the antenna connections and signal levels of the satellite dish.

#### 4.5 End of installation

At the end of the installation wizard, the last two steps concern the information regarding smartcard activation and the instructions for downloading the Tivùsat program quide.

To go to the next step confirm with OK.

# **5.0 QUICK GUIDE FOR USING YOUR RECEIVER**

We at STRONG understand that you can't wait to enjoy your new tivùsat receiver.

However, we advise you to read this manual to get the best performance from your STRONG tivùsat receiver. To turn your receiver **ON** or to go to Standby mode, press  $\emptyset$  on the remote control. Choose channels with **CH**+/-. Alternatively, you can also enter the channel number with the **0~9** buttons on the remote control or press **OK** in viewing mode to display the channel list. The volume can be adjusted with **VOL**+/- or with  $\blacktriangleleft$ 

The keys with relative functions available in viewing mode, are listed here below:

- INFO key: show infobar
- FAV key: show favorite group (to create new favorite channel lists see *chapter 8.2.2*).
- OK key: show current channels list.
- SUB key: show subtitle list.
- AUDIO key: show audio list.
- RED key: show Video Output.
- MEDIA key: for direct acces to media menu.

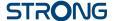

- RCL key: to back to previous program.
- TEXT key: to access teletext (if available).
- EPG key: to access the EPG (more information on *chapter 7.7*).
- MUTE key: to disable the audio.
- TV/R key: to switch between video and radio channels.

#### 6.0 OPERATION

In viewing mode, several features are available to make watching TV a true pleasure. This paragraph describes these features. Please also read chapter 8 to get familiar with the menu of your new tivùsat receiver.

# 6.1 Selecting channels

There are different ways to change channels with your receiver.

- Via direct access
- Via the channel list
- Via the CH+/- buttons

#### 6.1.1 Direct access

To gain direct access to a certain channel simply enter its number with the 0~9 keys on the remote control. Channel numbers can be up to 4 digits long. Entering numbers and values with less than 4 digits is possible. Just wait a few seconds and your receiver will switch to the selected channel.

#### 6.1.2 Channel list

Press OK button in viewing mode to display the channel list.

Use ▲ ▼ to highlight your channel of choice and press **OK** to select the highlighted channel for preview. Use the **FAV** button to get access to a group of favourite lists. Press **OK** to select only channels from a particular list. Refer to chapter 8.2.2 TV Channel Manager to organize channels into favourite lists.

The channel list is also equipped with three additional functions accessible by pressing the colored function keys. Their functions are described below:

FAV List: Green button – To select one of the 8 Favourite lists (to set these favourite

channels see chapter X).

Edit: Yellow button – To lock the displayed channel or to add it to one of the

favourite lists.

Satellite: Blue button – To select a source other than Hotbird (only if more than one

satellite has been scanned).

**NOTE:** In green, on the top row of the channel list, is provided the technical

information of the selected channel (frequency, symbol rate, polarization

and satellite).

#### 6.2 Volume Control

The volume control allows you to adjust the audio volume. Press **VOL**+/- or ◀ ▶ button to adjust the audio volume. Press the ② button to temporarily mute audio. To restore the sound press the ② button again or select **VOL**+/-

**NOTE:** The **②** function remains set while you switch channels.

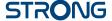

# 6.3 Programme Information (Info banner)

Programme information is always displayed for a certain period of time whenever you switch channels.

You can also view the programme information by pressing the INFO button while watching a programme, or consult the information of the other channels by pressing  $\blacktriangle \nabla$  buttons.

Press **EXIT** to hide the info banner.

Info banner:

- Indicates channel number and name
- Indicates current time
- Informs about current programme name
- Indicates name of the next programme
- Provides video and audio parameters for broadcasted programme

#### 6.3.1 Extended information panel

To access the extended information, press INFO button:

- once during presence of the information banner on screen
- twice in viewing mode.

The details of the current programme information (name and description of the current programme) will be provided in an additional window\*. If the programme description does not fit in the display area, you can use  $\blacktriangle \blacktriangledown$  to scroll through this information. It is also possible to see the info regarding the next program scheduled by pressing  $\blacktriangleleft \blacktriangleright$ . Press **EXIT** to close extended information panel.

NOTE:

You can change the on-screen duration of the info banner in the *User Setting > Display* menu. Please refer to section **8.3.2** for more details.

# 6.4 Selecting audio language

Some channels support a choice of audio formats and/or languages.

Press AUDIO in viewing mode to display a list of available audio languages.

Use ▲▼ to highlight the language of choice and press **OK** to confirm.

In the same menu it is also possible select with *Teletext subtitle* and *DVB subtitles* as well as *DVB audio*. To change selection use the  $\blacktriangleleft \triangleright$  buttons.

# 6.5 Selecting subtitle language

Press SUB in viewing mode to display a list of available subtitle languages. Use  $\blacktriangle \blacktriangledown$  to select the subtitle language and press OK to confirm. Additionally you can adjust your preferred subtitle language as described in chapter 8.3.1.

NOTE:

Please consider that this function supports DVB and TXT subtitles and this selection only displays them temporarily. Subtitles may not be supported by every channel or broadcaster.

# 6.6 Viewing the teletext

To access the teletext, press the TEXT button in viewing mode. Use 0~9 or ▲▼ buttons to select the number of the page you wish to see. Press EXIT to go back to viewing mode.

<sup>\*</sup> Information will be displayed if available. Availability depends on the broadcaster.

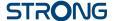

# 6.7 Electronic Programme Guide (EPG)\*

The Electronic Programme Guide is a very useful function that allows you to watch programme schedules and information on screen and not to miss any important event by setting Timer for it.

Press EPG button to activate this quide. The receiver will take a few seconds to collect all the informations of all channels. Use ▲▼ to select a channel. Use ◀▶ to scroll through programmes on selected channel to display programme information on the screen or to book timer for it. Press BLUE or YELLOW buttons to scroll through programmes to display programme information for the next/ previous day. Press INFO button to display detailed information for selected programme. Press EXIT to go back to viewing mode.

#### 6.7.1 Booking a programme from EPG

Select a programme as described above. Press GREEN button. A menu with three selections will appear: Play to book the program selected that it will be automatically tuned to the set time, Sleep to put the receiver in standby at the set time and NULL to cancel the program selection. Press **OK** to confirm one the the three options or EXIT to quit the nemu. Once you have chosen one of the two options Play or Sleep, the chosen program will be highlighted in blue and the event will be added in the Timer list. To consult the complete list press **MENU**, *User Setting* and finally *Timer*.

#### 6.8 Favourite channels

Use the FAV button to access your favourite channel groups. Using ▲▼ select created earlier one of available favourite groups and press **OK** to switch to channel list within selected group. Use  $\blacktriangle \nabla$  to select channel and press OK to start viewing it. Now you will navigate (switch channels with CH+/buttons) only within this group. Please refer to section 8.2.2 for details on how to manage favourite lists.

NOTE:

The channel list will display only the channels contained in the favourite list selected. To back to the complete list select All

# 7.0 MAIN MENU

The main menu gives you access to Installation, Channel Manager, User Setting, Tools and Smartcard Tivùsat functions. To access the main menu, press **MENU** in viewing mode. Throughout the main menu, use MENU and BACK to get back to the previous screen and EXIT to guit. Throughout the Menu, use ▲▼ to select the main menu item and **OK** or ▶ to highlight the submenu of choice.

#### 7.1 Installation

This section contains information of how to add or modify your satellite parameters, to search for channels and programmes list. To access this section of the menu it is necessary to enter the PIN code.

#### 7.1.1 Auto Search

All settings and changes will be saved at exitting the menu. Confirm the pop-up.

The Signal Strength and Signal Quality of the signal are displayed for your convenience while setting up, at the top of the screen. These indicators also have the function of providing help in the alignment of the dish during installation. If settings are correct, and satellite dish is aligned, some level should appear.

All the options in the menu are listed below:

Satellite:

Select a satellite to be configured. If using the DiSEgC function, press the **OK** button to access the satellite list, then press **BLUE** button to select two or

more satellites.

<sup>\*</sup> Availability of EPG data depends on broadcaster.

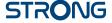

Transponder: This option allows you to select a TP of your choice by using  $\blacktriangleleft \triangleright$  buttons,

or press **OK** to view the entire list. Within the list it is also possible to add or delete TPs or modify their parameters. For changes refer to the colored

buttons shown at the bottom of the screen.

LNB Type: Select the LNB type. The Universal LNB (09750/10600 MHz) is supported and

is the most common on the market for European Ku-band use. *User* allows manual entry of the parameter. The other options must be selected only if

special LNBs are used by specialized personnel.

DiSEqC: Set the DiSEqC type or the SCR/dCSS LNB.

DiSEqC Port: If DiSEqC 1.0 or 1.1 is selected in the DiSEqC option, here it is possible to set the

port to be used for the selected satellite.

Motor Position: If DiSEqC 1.2 is selected in the DiSEqC option, here it is possible to set the

motor dish parameters. Press **OK** button to access the submenu.

Unicable Channel: If SCR or dCSS is selected in the DiSEqC option, here it is possible to set the

port up to 16 output.

Frequency SCR or dCSS: The frequencies are set to default value. To modify them select DiSEqC, set

SCR or dCSS and press **OK** button. In the menu set *User* in the *Unicable Mode*.

22KHz: Switch the 22 KHz oscillator signal to ON (22K) or OFF (0). Only for C-Band LNB

use. Refer to manual of LNB.

LNB Power: To turn the power on or off of the LNB.

Type of search: Set Tivu + FTA to store the Tivùsat together to other unencrypted channels,

FTA only to store unencrypted channels only, or All to store all the channels

available.

Once all options have been set correctly, press the BLUE button to start scanning for channels.

**NOTE:** If an SCR or dCSS LNB is used, please refer to the manual of the respective

LNB to obtain technical data on user bands numbers and corresponding frequencies. SCR/dCSS cannot be combined with any other DiSEqC function. SCR/dCSS can only work in combination with an optional multioutput (max. 16) satellite splitter and an SCR/dCSS LNB. SCR/dCSS systems are mainly installed by professional experts, who then assign the User Band and Frequencies. If such a system is readily installed in your apartment block, refer to the original installer or the maintenance department of the

housing block.

#### 7.1.2 Manual Search

Satellite: Select a satellite to be configured

Frequency: Use the number keys  $0\sim9$  to enter a frequency, or press **OK** button to access

the TP list and select one existing TP.

Symbol Rate: Use the number keys  $0\sim9$  to enter che symbol rate.

*Polarization*: Use the ◀ ▶ button to set the polarization.

Transponder Spec: Default value.

FEC: Default value.

*Network Search*: Use the ◀ ▶ button to set the search.

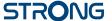

FTA Only:

Use the  $\blacktriangleleft$  button to change the parameter. Select *Yes* to enable the search of unencrypted channels only, select *No* to store all channels available on the TP.

Once all options have been set correctly, press the **BLUE** button to start scanning for channels.

# 7.2 Channel Manager

This menu allows you to create favourite lists, lock channels with PIN protection, skip channels, change the order of the channel in the list or check the information regarding the displayed channel.

#### 7.2.1 Edit Channel

In this menu it is possible to lock or skip a channel. It also allows you to change the order of the channels on the list.

First select the desired channel using the AV buttons. To lock the channel press RED button, in this case the channel will be protected with the PIN code. To enable viewing of the channel it will be necessary to enter the code. To skip the channel press GREEN button, in this case the channel will be skipped and it will no longer be selectable.

The **YELLOW** button also allows you to change the order of the channels contained in the channel list. Select one of the 4 modes and confirm with **OK**.

To enable the changes made in the menu it is necessary to confirm them when exiting the menu by selecting *Ok*. By selecting *Cancel* the changes will not be saved.

#### 7.2.2 Fdit Favorite

Channels from the TV list can be added to up to 8 different favourite groups which are: HD, Bambini, Sport, Serie. Lista 1. Lista 2. Lista 3 and Lista 4.

To create or edit the favorite list, press **MENU** and select *Channel Manager* > *Edit Favorite*. Press **FAV** to display the list where to add the channels and use **OK** to make your select. Now use  $\blacktriangle \blacktriangledown$  to select the channels to be add and confirm with **OK**. In the case you want to delete one channel just press **OK** on the channel to remove.

It is also possible to rename the list name. Press ▶ button to move the cursor to the right of the menu and press YELLOW button to enable editing. Use ▲ ▼ and ◀ ▶ to compose the new name, RED to delete and GREEN to confirm.

To use the newly created Favourite list, press **FAV** in normal viewing mode and select with ▲▼ the preferred list.

NOTE:

The channel list will display only the channels contained in the favourite list selected. To back to the complete list select *All* 

#### 7.2.3 Channel Information

In this menu you will find all the information regarding the selected channel. Information regarding frequency, polarity, symbol rate and much more. It can also be used to view the signal strength.

# 7.2.4 Channel Update Setting

The menu allows you to set up the channel list update. By setting *Automatic search for new channels* to *On* and adjusting time and frequency, the channel list will be constantly updated. Select *Off* to disable the update.

The following settings are available:

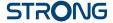

Automatic search for new channels:

Set On to enable periodic updating of the channel list.

Time: Use the  $0\sim9$  buttons to set the time to search for any new channels.

Frequency: Use ◀ ▶ buttons to set the frequency of the search. There are two options:

Daily and Weekly.

Weekly: If the frequency is set to Weekly, this option allows you to set the day of the

weekUse ◀ ▶ buttons to set the day to search.

**NOTE:** In the event that the *Automatic search for new channels* is active (On) and

the receiver is switched on when the search for new channels is activated, a pop-up banner will appear to inform about the imminent start of the search. At this point it will not be possible to interrupt the process.

# 7.3 User Setting

#### 7.3.1 Language

This menu allows you to set up your language preferences.

Menu: This setting allows you to select the language to be used in the menu. Press

OK button to open the pop-up menu and use ▲▼ buttons to select the

language to be used on screen. Confirm with OK.

Primary Audio: This setting determines the main audio that the receiver will choose in each

channel. Press **OK** button to open the pop-up menu and use ▲ ▼ to select the audio language you like to have as first priority, if available. Confirm with

OK.

Secondary Audio: Press **OK** button to open the pop-up menu and use ▲ ▼ to select a language

that will be played when the language selected at *Primary Audio* isn't

available. Confirm with OK.

Primary Subtitle: Press **OK** button to open the pop-up menu and use ▲ ▼ to select the first

preferred subtitle language. Confirm with OK.

Secondary Subtitle: Press **OK** button to open the pop-up menu and use ▲ ▼ to select the second

preferred subtitle language, to be shown if the Primary Subtitle isn't available.

Confirm with OK.

Audio Description: Press **OK** button to open the pop-up menu and select *On* to enable or *Off* to

disable the audio description.

NOTE: Availability of Audio tracks, Audio description and Subtitles data depends

on broadcaster. The options set in this menu are for the sole purpose of indicating preference. The tracks offered by the broadcaster may be

different from those set.

# 7.3.2 Display

This option allows you to adapt various parameters related to the display of information banners to your needs. Here below are the parameters to be set:

Infobar Hide-Out Time: This setting allows you to set the display time of the info banner in viewing mode. The options range start from 1 sec to 10 sec. The option Keep keeps the

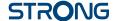

info banner displayed. Press OK button to open the pop-up menu and use

▲▼ to make your selection. Confirm with OK.

OSD Transparency: This setting allows you to set the transparency of the menu and the info

banner. The options range start from 20% (minimal transparency) up to 80% (maximum transparency). The option Off disable the transparency. Press **OK** button to open the pop-up menu and use  $\blacktriangle \blacktriangledown$  to make your selection.

Confirm with **OK**.

Load Default: This setting returns the Display settings to the preset parameters. Press **OK** 

button to open the pop-up menu and use ▲▼ to make your selection.

Confirm with OK.

## 7.3.3 A/V Output

This menu allows you to to modify the various parameters concerning audio and video.

The available settings are shown below:

Screen Mode: Options are: 16:9, 4:3. Press **OK** button to open the pop-up menu and use

▲▼ to make your selection. Confirm with **OK**.

TV Aspect Ratio: Options are: Letter Box to fit 16:9 video content to 4:3 TV screen, in this case

the screen will display black bars above and below the image. *Pan-Scan* to fit 16:9 video content to 4:3 TV screen, but the content will have the extreme left and right portions of the image cuted off and presented in full screen, other options are *Combined* and *Ignore*. Press **OK** button to open the pop-up menu

and use ▲▼ to make your selection. Confirm with **OK**.

TV Type: Options are: PAL-G and NTSC. Press **OK** button to open the pop-up menu and

use ▲▼ to make your selection. Confirm with **OK**.

Audio Mode: This setting allows you to manage the S/PDIF output signal if you use an

external audio amplifier. Options are: PCM and By Pass. Press **OK** button to open the pop-up menu and use  $\blacktriangle \nabla$  to make your selection. Confirm with

OK.

Sync Mode: This setting allows you to synchronize the audio with the video in case of

offset. Options are: *PTS Sync*, *Audio Sync* and *Video Sync*. Press **OK** button to open the pop-up menu and use ▲ ▼ to make your selection. Confirm with

OK.

#### 7.3.4 Time

Set up your time zone for clock/time in your menu and system.

GMT Usage: Set to Auto for broadcaster defined time depending of country selection

you've made in the first Installation. Normally, the clock/time will be correct and also follow up the summer time changes automatically. In this case select the option Local System to set up time manually in the next step below. Press **OK** button to open the pop-up menu and use  $\blacktriangle V$  to make your selection.

Confirm with OK.

Time: In the case you have selected *Local System* in the previous option, here you

can manually enter the date and time. Press **OK** button to open the pop-up menu and use  $0\sim9$  buttons to set the date and time. Confirm with **OK**.

Summer Time: Daylight Saving Time. Select Off or On to add one hour extra for summer

time. Press **OK** button to open the pop-up menu and use ▲▼ to make your

selection. Confirm with **OK**.

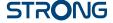

Time Offset: This setting allows you to change the time zone (or GMT) if necessary. Press

**OK** button to open the pop-up menu and use ▲▼ to make your selection.

Confirm with OK.

Region: This setting allows you to change the Country. Consider that this will also

affect the time if you select a country with a different GMT. Press **OK** button to open the pop-up menu and use  $\mathbf{A} \nabla$  to make your selection. Confirm with

OK.

Time format: This setting allows you to view the time in 24H or 12H format. Press **OK** 

button to open the pop-up menu and use ▲▼ to make your selection.

Confirm with OK.

#### 7 3 5 Timer

This menu allows you to set the timers according to your needs, without being tied to the times set by the EPG function. In this menu you can set 3 different types of timers: *Channel Change, Power On* and *Power Off.* To create a new event press **GREEN** button. The available settings are listed below:

*Mode*: This option allows you to set the type of timer to activate. Use ◀ ▶ button

to choose from the following options: Channel Change to tune the receiver to the channel and time set in the following settings, Power Off to put the receiver on standby at the set time and Power On to switch on the receiver at

the time and on the set channel.

Channel: Here you can set the channel to be displayed. Use ◀ ▶ buttons to set the

channel or press **OK** button to display the entire channel list, use ▲▼ to

select the channel and confirm with **OK**.

Start Date: Use  $0\sim9$  buttons to set the time to activate the timer.

Reminder: Here you can set the advance in which to signal the start of the timer. Use

◆ button to set the time.

Cycle: This option allows you to establish the repetition of the event. The options

are: Every Day to repeat the operation every day, Every Week to repeat the operation every week, One Time to activate the event are the day and date

set. Press ◀ ▶ to make your selection.

The set data will be saved when you exit the menu. Press **EXIT** button and select *OK*. Selecting *Cancel* the timer will not be activated.

To delete a timer press the **RED** button, to delete one or more timers press the **YELLOW** button. For both operations, confirm the operation by selecting *OK* or reject by selecting *Cancel*.

#### 7.3.6 Lock

Access to this menu requires the insertion of the PIN code as it allows the modification of privacy settings. In fact here it is possible to change the PIN code and set the Parental Rating level.

The available settings are shown below:

Parental Rating: This setting allows you to enable (or disable) the Parental Rating function.

Whenever a channel reports a rating higher than the one set, the receiver will block the content and will request the PIN code to be entered. Entering the correct code will unlock the channel. Available settings are: PG-18, PG14, PG7

and *None* to disable the lock. Press ◀ ▶ to make your selection.

New Password: Use 0~9 buttons to set the new PIN code.

Confirm Password: Use 0~9 buttons to confirm the new PIN code.

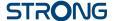

**NOTE:** Avability of the *Parental Rating* level depends on the broadcaster.

#### 7.3.7 Wired Setting

This menu allows you to set the internet connection required for the operation of the *Weather* and *News* application. Before starting the setting, connect the cable to the ethernet input on the rear panel of the receiver. On this menu it is also possible to check all connection data.

The available settings are shown below:

Access way: This setting allows you to manage the internet connection. Setting Auto the

connection automatically sets all parameters, setting Manual you are free to

set the parameters according to your needs.

7.3.8 Standby

Standby Mode: This setting allows you to choose your preffered standby mode. The two

options available are: *Real Standby* for greater energy savings but slower power on and *Fake Standby* for a less energy saving but faster power on.

Auto Standby Time: This setting allows you to set the receiver to turn off automatically. The

options available are: 1 Hour, 2 Hours, 3 Hours} (default setting}, 4 Hours or

*Close* to disable the function.

**NOTE:** When on *Standby Mode Real Standby* the receiver, to allow checking for

updates, will take one hour before activating Real Standby.

## 7.4 Tools

# 7.4.1 System Information

This menu contains the information regarding the software installed on your receiver.

# 7.4.2 Sygnal Level

This menu contains indications relating to the signal level. Below the signal bars there is information about the tuned channel. Using ◀ ▶ buttons channel is also possible to check the signal level of the other frequencies that make up the TP list.

# 7.4.3 System Reset

This menu allows you to restore the receiver to the initial factory settings. For this reason, access to this function is protected with a PIN code. Enter the correct PIN code using the  $0\sim9$  buttons.

**WARNING:** By resetting your receiver to factory default, all changes made by the user,

channel list and favourite list will be canceled. Please use this option with

caution.

# 7.4.4 S/W Upgrade

To access the menu, the PIN code will be required.

**USB** Upgrade

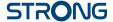

This menu allows you to update your recever via USB connection. Before entering the menu, connect the USB device that contains the new software file. Use  $\blacktriangle \nabla$  to select the file and **OK** to confirm. Then wait for the end of the update process which will be displayed on the screen.

#### **USB** upgrade method:

Put the upgrade file "dts3457.udl" in the root directory of the USB device. Then connect the USB drive to the receiver, select the upgrade file "dts3457.udl" on the list that appears on the screen and confirm with **OK**. Then wait upgrade process.

#### OTA (Over the air)

Your receiver can update the software via digital broadcast.

You can find out via your local support or dealer whether there is a new software version broadcasted. If a new software is available, enter this submenu to check for the new version and to start the updating procedure from the broadcasting signal.

Satellite:Use ◀ ▶ buttons to make your selection.Transponder:Use ◀ ▶ buttons to select the transponder.

Search Start: Press **OK** button to start the search.

#### Manual OTA upgrade method:

Select the home transponder 10992 V 27500 belonging to the frequencies present on satellite Hotbird 13E, check that the signal level appears and is good enough then select *Search Start* and press **OK** button. Then wait upgrade process.

#### **OTA Setting**

This menu allows you to set the most appropriate time for you to search for any new software to install. Here below are reported the options available:

Automatic software upgrade standby:

Use ◀ ▶ button to enable (On) or disable (Off) the search for new software.

Time: Use  $0\sim9$  buttons to set the time of the search.

Frequency: Use ◀ ▶ to set how often to search.

Weekly: In the case you have selected Weekly use ◀ ▶ to set the day of the week.

**NOTE:** When the *Automatic software upgrade in the stand by* option is set to *On*, if

the set-top box is in the standby mode, it will check for software upgrade at

specific time, the default time is 4:00 am.

#### 7.4.5 HDMI Information

This menu contain the information regarding your HDMI connection.

#### 7.4.6 USB

This menu allows you to manage the MEDIA functions. All the functions of this menu are shown in the next chapter 9. Media.

#### Media

In this menu you can playback video and music files and view pictures. This menu is also accessible via the MEDIA button on the remote control.

**USB Safely Remove** 

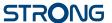

This menu is to properly and safely eject your USB device. Select *USB Safely Remove* and press **OK** button. To complete the eject procedure select *OK* on the pop-up menu displayed. Select *Cancel* to stop the ejecting.

#### 7.4.7 WEATHER

Check the Weather in your area!

Use the **COLOUR** buttons to setup this simple app. Use  $\blacktriangle \nabla$  or  $0\sim 9$  buttons button to select a city closest to you from the list and confirm with **OK**.

With the YELLOW button you can place the selected city at the top of the list, with the RED button you can delete the selected city, with the GREEN button you can change from 5 to 10 days of forecast (and vice versa).

In the case you want to add a new city, press the **BLUE** button and enter the name on the keyboard and confirm with the **GREEN** key.

#### **7.4.8 NEWS**

In this menu it is possible to find news belonging to different categories such as Economy, Sport technology etc. Use  $\blacktriangle \nabla$  button to select the various categories and  $\blacktriangleleft \triangleright$  to select a news item. Pressing OK displays the complete text.

With COLOR buttons it is also possible to edit the RSS list by adding or deleting the categories.

# 7.5 SMARTCARD TIVÙSAT

This menw allows you to find all information regarding your Conditional Access Subscription status but can only be accessed when the channel is playing normally and the smart card is normally recognized.

- Smart card information
- Technical information

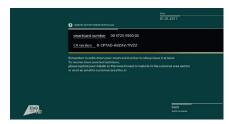

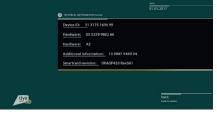

Smart card information

Technical information

# 8.0 MEDIA

This menu gives the description of all the functions contained in the *Media* function.

There are three main categories within this menu highlighted in red at the top of the screen: *Picture, Music* and *Movie*. To select them use the ◀ ▶ button. The content of the connected USB device is displayed in the center. Use ▲ ▼ button to select the file, **OK** button to confirm and **MENU** button to back to previous step.

NOTE:

Once you have selected one of the 3 options (Picture, Music or Movie) the receiver will display only the files belonging to that category. Example, if *Movie* is selected, the receiver will not display audio files even if they are present in the selected folder

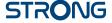

**NOTE:** Before you use the multimedia functions of your receiver, please make sure

that your USB storage device is properly connected to the receiver and that

it is formatted in the required file system.

#### Usage of external USB devices

It is recommended to use USB 2.0 storage devices. If your device is not compatible to USB 2.0 specifications the playback with your receiver might not work properly.

- If you are going to use external USB HDD (Hard Disk Drive) please consider that the power specifications might exceed the supported output of your receiver (5 V/500 mA). If so, please connect your USB HDD to an according external power adapter.
- STRONG cannot guarantee compatibility with all types of USB storage devices.
- It is advised not to store important information on USB storage devices used with the receiver. Always make backups of data on your USB storage device before using it with this receiver. STRONG will not take responsibility for any loss of information or circumstances caused by loss of information.
- Please ensure that either the USB device is already formatted to FAT32.
- STRONG cannot guarantee the playback of all files although extensions are listed, as it depends on file size, codec, bit rate and resolution.

#### 8.1 Movie

Supported media formats are: MKV, MP4, MPG.

#### Buttons to use in playback mode:

OK Select to display the info banner and to play/pause the playbeck or to play

from the beginning.

To pause current playback
PLAY Resumes paused playback

Stops playback and return to preview mode

**◀FFW** Fast rewind/fast forward. Each pressing increases the speed 2x times in range

of  $x^2 - x^{32}$ 

Change playback to previous/next file

**INFO** Hide/Unhide the info banner.

**EXIT** To end playback. Select *OK* to exit or *Cancel* to cancel the operation.

**RED** To display the *Seek Set* menu and enter the point where the start of playback

will be skipped.

All the functions listed above are also available in the Info Banner. Press OK or INFO to display it and use

◆ b to select the option, confirm with **OK**. The Info Banner contain en extra function to manage the sequence of the files.

#### 8.2 Music

Supported media formats are: MP3, FLAC.

OK, PLAY Playback or pause the selected file. Display the info banner.

To pause current playback

PLAY Resumes paused playback

Stops playback

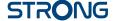

Change playback to previous/next file

**EXIT** To end playback. Select *OK* to exit or *Cancel* to cancel the operation.

**RED** To display the *Seek Set* menu and enter the point where the start of playback

will be skipped.

All the functions listed above are also available in the Info Banner. Press OK or INFO to display it and use

◆ b to select the option, confirm with **OK**. The Info Banner contain en extra function to manage the sequence of the files.

#### 8.3 Picture

Supported media formats are: JPG, BMP.

OK Open selected photo in full screen. To display the Picture Option menu. Select

Auto Play to set On/Off automatic display of the photos contained in the

folder. Select Action to set the interval mode between photos

**RED GREEN YELLOW** To rotate the displayed image

**EXIT** Stop the slideshow and return to preview mode.

# 9.0 NETWORK

This item allows you to setup your network connection. As described in chapter 8.3.7 there are two different settings available: *Auto* and *Manual*. When *Auto* is selected, the receiver set automatically all the parameters (not editable) and automatically connects to the network. Selecting *Manual* the parameters have to be set manually, otherwise no connection will be detected.

# 9.1 IP Setting

Here below are listed the parameters available:

Access way: Select between Auto (default setting) and Manual.

IP Adress: Set the IP address manually.

 DefaultGateway:
 Set the GATEWAY address manually.

 NetMask:
 Set the Netmask address manually.

 Primary DNS:
 Set the main DNS address manually.

Second DNS: Set an optional alternate DNS address manually.

MAC: Set the MAC address manually

# 9.2 Software Update

There are two different ways to update the software of this receiver: USB or OTA (Over The Air). All the information regarding the update are reported in chapter 8.4.4 S/W Upgrade.

NOTE: A software upgrade via satellite may take some time, even up to an hour, to

complete. The unit will automatically check for, and install newer software if

available, according to the default setting.

# **10.0 TROUBLESHOOTING**

There may be various reasons for faulty operation of the receiver. Please check the receiver according to the procedures shown below. If the receiver does not work properly after checking it, please contact

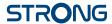

your local service line or STRONG dealer. Alternatively, you can send a support e-mail via our website: www.strong.tv.

NEVER open or disassemble your receiver. This may cause a dangerous situation and will void the warranty.

| Problem                                               | Possible Cause                                                                                                    | Solution                                                                                                    |
|-------------------------------------------------------|----------------------------------------------------------------------------------------------------|----------------------------------------------------------------------------------------------------|
| Decoder indicators are off and decoder is not powered | The decoder is powered off.                                                                                              | Verify that the power cable is properly connected.                                                            |
| on after you press the power switch on                |                                                                                                    | Verify that power socket or the extension cord works properly and that socket is not blocked.                 |
| Black &-white pictures are displayed on startup.      | Video cable is poor quality or is not properly connected.                                                                | Replace and reconnect the video cable.                                                                        |
|                                                       | TV standard of TV does not<br>match TV standard set on<br>decoder. Default TV standard on<br>the decoder is PAL.         | Use TV remote control to change<br>TV standard of the TV to AUTO. See<br>instructions in this TV User Manual. |
| No Signal                                             | The Antenna Signal is weak.                                                                                              | Check whether the Antenna is                                                                                  |
| (No Picture, No Sound)                                | Or Antenna Cable is unplugged.                                                                                           | connected well, or reposition the Antenna.                                                                    |
|                                                       |                                                                                                    | Or restart the STB.                                                                                           |
| No video is displayed on the TV screen.               | The video cable is not properly connected.                                                                               | Verify that video cables are properly connected, and see Set Top Box Connecting.                              |
|                                                       | The decoder is powered off.                                                                                              | Verify decoder is powered on. When<br>the decoder power is on, the LED<br>light will turn green.              |
|                                                       | TV is turned off or in standby mode, or TV signal input mode is incorrect.                                               | Verify the TV is turned on and signal input mode is correct.                                                  |
| No audio is heard.                                    | The audio cable is not properly connected.                                                                               | Verify audio cable is properly connected. See Set Top Box Connecting.                                         |
|                                                       | TV/decoder is in mute mode or volume is extremely low.                                                                   | Switch TV & decoder to audio mode. Increase the volume.                                                       |
| Decoder remote control is not working properly.       | Decoder remote control is far<br>away from the decoder, or the<br>decoder remote control is not<br>aimed at the decoder. | Move remote control to within workable distance, and aim the remote control at the decoder.                   |
|                                                       | Batteries of decoder remote control must be replaced.                                                                    | Replace the batteries.                                                                                        |

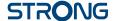

# 11.0 SPECIFICATIONS

Demodulator

Demodulation: QPSK, 8PSK

Input symbol rate: DVB-S2 8PSK/QPSK: 1 ~ 45 Ms/s

FEC decoder: 1/2, 2/3, 3/4, 5/6, 7/8 in DVB-S2 QPSK mode

1/2, 3/5, 2/3, 3/4, 4/5, 5/6, 8/9, 9/10 in DVB-S2 8PSK mode

Video

Video Standard: MPEG-2, MP@ML, MPEG-4, AVC/H,264 MP@L4.2, HP@L4.2

Max. video resolution: 1080p Aspect ratio: 4:3 and 16:9

Video resolution: HDMl: 576i/576p, 720p, 1080i, 1080p.

SCART: PAL

Audio

Audio Standard: MPEG-1, MPEG-2 layer I&II

**Tuner** 

Type1 F Type, IEC169-24, Female 75ohm

 Input frequency range:
 950 – 2150 MHz

 Signal level:
 -60 to -25 dBm

 LNB power:
 13/18 V DC (+/-1 V)

 DiSEqC version:
 1.0/1.1/1.2

 Other:
 SCR. dCSS

System & memory

CPU: M3528 2000DMIPS Flash memory: 128 MB NAND Flash System memory: 256 MB DDR3

Connectors

SAT IN S/PDIF (coaxial)

1x smartcard reader (on right side panel)

HDMI 1.4b TV SCART (CVBS only) Ethernet (RJ45)

IR (infrared) 1x38 KHz IR, NEC Protocol

Power adapter (12 V/1.5 A)

1x USB 2.0 port Type A: 5 V/500 mA (max.) supported (with duster cover)

**General Data** 

 Supply voltage:
 AC 100 - 240 V 50/60 Hz

 Input voltage:
 DC 12 V, 1.5 A

 Size (W x D x H) in mm:
 168 x 99 x 39

 Net weight in kg:
 0.44 kg

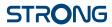